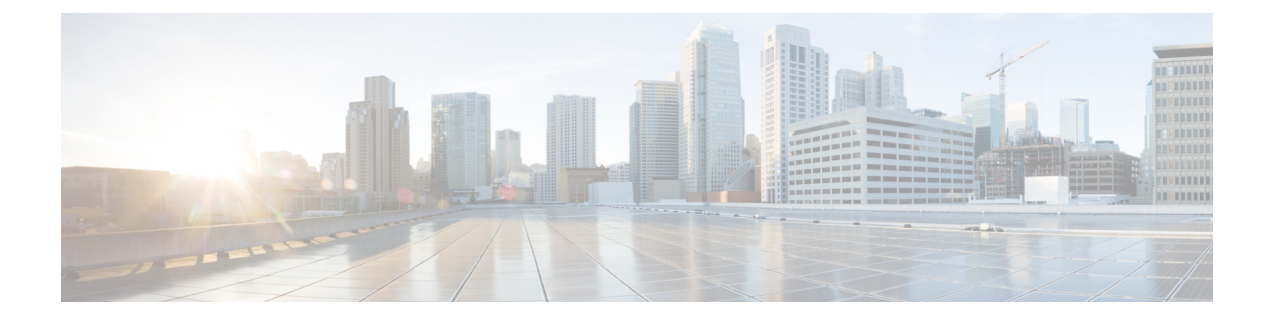

# **Manual Setup of Operating System Images**

This chapter contains the following sections:

- Manual Setup of Linux and ESXi Operating System Images for PXE [Installation,](#page-0-0) page 1
- Adding a Linux [Operating](#page-0-1) System Image, page 1
- Adding a VMware vSphere ESXi [Operating](#page-2-0) System Image, page 3

# <span id="page-0-0"></span>**Manual Setup of Linux and ESXi Operating System Images for PXE Installation**

We recommend that you set up Linux and ESXi operating system (OS) images for Cisco UCS Director Baremetal Agent (Baremetal Agent) through a PXE boot request or orchestration workflow, as described in Adding and [Configuring](b_ucsd_bma_install_config_guide_5_5_chapter_0100.pdf#unique_37) PXE Boot Requests and [Orchestration](b_ucsd_bma_install_config_guide_5_5_chapter_0101.pdf#unique_47) Workflow Tasks for PXE Boot. However, if you prefer, you can set up these OS images manually.

## <span id="page-0-1"></span>**Adding a Linux Operating System Image**

#### **Procedure**

**Step 1** Create a directory for the operating system image in the /opt/cnsaroot/images directory of the Baremetal Agent VM. **mkdir /opt/cnsaroot/images/***image\_name* This directory is used to store the operating system image files required for PXE installation. This directory name is included in the **OS Type** drop-down list in the Setup PXE Boot task. We recommend that you make the directory name descriptive enough that you can identify the operating system of the images within it. For example, we recommend that you name the directory RHEL6.2 or CentOS5. **Note Step 2** Create a directory for the operating system image with the same name as the one that you created in Step 1 in the /opt/cnsaroot/templates directory of the Baremetal Agent VM.

**mkdir /opt/csnaroot/templates/***new\_image\_name*

This directory is used to store the Kickstart and PXE configuration template files for the operating system image.

- **Step 3** Copy the . iso file or files for the required operating system to the  $/$ tmp directory of the Baremetal Agent VM.
- **Step 4** Mount the . iso file to the iso directory. **mount** –**o loop /tmp/***.iso\_file* **/mnt/iso**
- **Step 5** Copy the entire contents of the . iso file to the /opt/cnsaroot/images/*image\_name* directory that you created in Step 1.

**cp** –**R /mnt/iso/\* /opt/cnsaroot/images/***image\_name*

- Make sure that you use the  $cp R$  command to recursively copy the entire contents of the . iso file. This command copies the underlying directories and their contents also. **Note**
- **Step 6** When the copy operation is complete, unmount the . iso file. **umount /mnt/iso**
- **Step 7** If the operating system image consists of more than one . iso file, repeat Steps 5, 6, and 7 for each . iso file until the contents of all .iso files have been copied to the /opt/cnsaroot/images/*image\_name* directory.
- **Step 8** Create a ks.cfg file and a pxe.cfg file in the /opt/cnsaroot/templates/*image\_name* directory that you created in Step 2.

**touch /opt/cnsaroot/templates/***image\_name***/ks.cfg touch /opt/cnsaroot/templates/***image\_name***/pxe.cfg**

- **Step 9** Add the required configuration information to the ks.cfg and pxe.cfg files. For sample ks. cfg and pxe.cfg files and more information about these files, see Sample Operating System [Configuration](b_ucsd_bma_install_config_guide_5_5_appendix_01000.pdf#unique_56) Template Files.
- **Step 10** Create a soft link in the /var/www/html directory for this operating system image. **ln** –**s /opt/cnsaroot/images/***image\_name* **/var/www/html/**
- **Step 11** (Optional) If necessary, update the initrd.img and vmlinuz files for the operating system image as follows:
	- a) Copy the initrd.img and vmlinuz files from the /opt/cnsaroot/images/*image\_name* directory to the /opt/cnsaroot/ directory.
	- b) Overwrite the current files in this location.
- **Step 12** In Cisco UCS Director, verify that the operating system image is available from the **OS Type** drop-down list in the Setup PXE Boot task.

Wait two minutes, or for whatever duration has been set for the Baremetal Agent synchronization frequency. By default, Baremetal Agent is synchronized with Cisco UCS Director every two minutes. You can change this frequency with the bma.sync.frequency property in **service.properties.template** file under /opt/infra in the Baremetal Agent VM.

### <span id="page-2-0"></span>**Adding a VMware vSphere ESXi Operating System Image**

#### **Procedure**

**Step 1** Create a directory for the operating system image data in the /opt/cnsaroot directory of the Baremetal Agent VM.

**mkdir /opt/cnsaroot/***images*

This directory is used to store the operating system image files required for PXE installation.

- This directory name is included in the **OS Type** drop-down list in the Setup PXE Boot task. We recommend that you make the directory name descriptive enough that you can identify the operating system of the images within it. For example, we recommend that you name the directory ESXi5.0-update1 or ESXi5.1. **Note**
- **Step 2** Create a directory for the operating system image with the same name as the one that you created in Step 1 in the /opt/cnsaroot/templates directory of the Baremetal Agent VM. **mkdir /opt/csnaroot/templates/***new\_image\_name*

This directory is used to store the Kickstart and PXE configuration template files for the operating system image.

- **Step 3** Copy the . iso file or files for the required operating system to the  $/$ tmp directory of the Baremetal Agent VM.
- **Step 4** Mount the . iso file to the iso directory. **mount** –**o loop /tmp/***.iso\_file* **/mnt/iso**
- **Step 5** Copy the entire contents of the . iso file to the /opt/cnsaroot/*image\_name* directory that you created in Step 1.

**cp** –**R /mnt/iso/\* /opt/cnsaroot/***image\_name*

- Make sure that you use the  $cp R$  command to recursively copy the entire contents of the  $\cdot$  iso file. This command copies the underlying directories and their contents also. **Note**
- **Step 6** When the copy operation is complete, unmount the . iso file. **umount /mnt/iso**
- **Step 7** If the operating system image consists of more than one . iso file, repeat Steps 5, 6, and 7 for each . iso file until the contents of all .iso files have been copied to the /opt/cnsaroot/*image\_name* directory.
- **Step 8** Create a ks.cfg file and a pxe.cfg file in the /opt/cnsaroot/templates/*image\_name* directory that you created in Step 2.

**touch /opt/cnsaroot/templates/***image\_name***/ks.cfg touch /opt/cnsaroot/templates/***image\_name***/pxe.cfg**

**Step 9** Add the required configuration information to the ks.cfg and pxe.cfg files. For sample ks.cfg and pxe.cfg files and more information about these files, see Sample Operating System [Configuration](b_ucsd_bma_install_config_guide_5_5_appendix_01000.pdf#unique_56) Template Files.

**Step 10** Copy the boot.cfg file from the /opt/cnsaroot/*image\_name* directory to the /opt/cnsaroot/templates/*image\_name* directory.

#### **cd /opt/cnsaroot/templates/***image\_name***/ cp /opt/cnsaroot/***image\_name***/boot.cfg ./**

- **Step 11** Edit the boot.cfg file in the /opt/cnsaroot/templates/*image\_name* directory as follows:
	- a) After the title= line, add a prefix=/*image\_name*/ line.
	- b) Append pxebooting ks=\$PXE\_KS\_URL to the end of the kernelopt=runweasel line.
	- c) Remove the leading / from all modules listed in the boot.cfg file.
	- d) Save the edited file.
- **Step 12** In Cisco UCS Director, verify that the operating system image is available from the **OS Type** drop-down list in the Setup PXE Boot task.

Wait two minutes, or for whatever duration has been set for the Baremetal Agent synchronization frequency. By default, Baremetal Agent is synchronized with Cisco UCS Director every two minutes. You can change this frequency with the bma.sync.frequency property in **service.properties.template** file under /opt/infra in the Baremetal Agent VM.